## Accessing the eBook reading chapters for CGS1060

Click on your EBook (see figure below). After you have clicked on the EBook another browser window will be opened. You must agree to the terms and click the Enter button. *Please make sure your pop up blocker is disabled when using SAM.* 

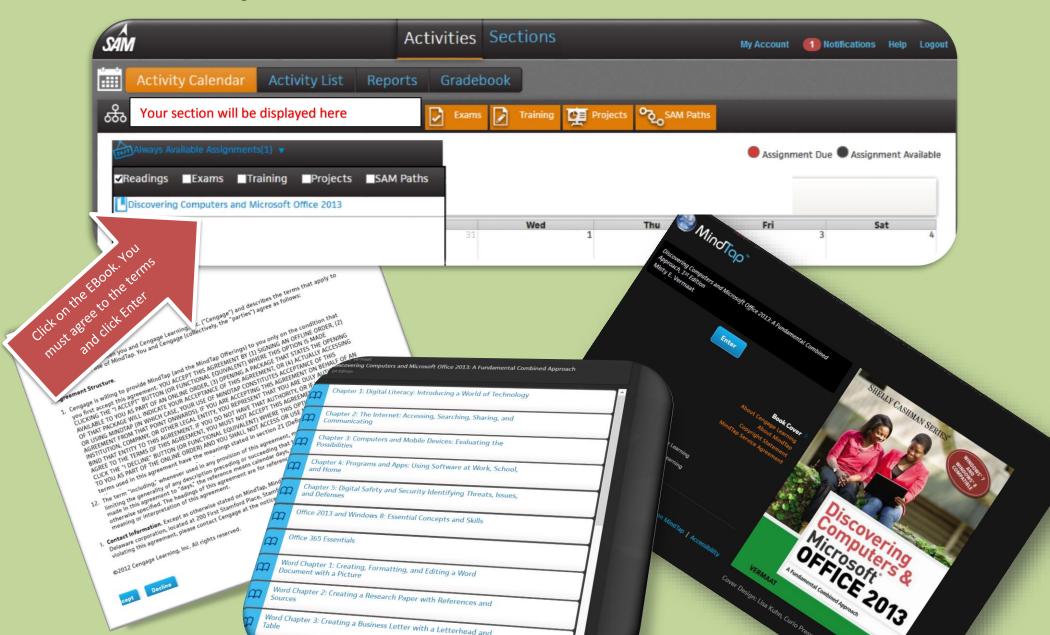